## **Screenshot Anleitung für die Erstellung eines Einladungslinks bei BigBlueButton Meetings**

Über den Zugang eines Einladungslinks bei BigBlueButton Meetings haben Studierende die Möglichkeit mit ihren selbstgewählten Namen und Pronomen an dem Online Meeting teilzunehmen. Für Sie als Lehrende ist es eine kleine Umstellung, aber für die Studierenden kann es einen großen Unterschied machen, mit ihren richtigen Namen an dem Online Meeting teilnehmen zu können.

## **Um einen Einladungslink bei BigBlueButton zu erstellen muss zuerst in den Raumeinstellungen der Zugang via Link eingestellt werden.**

 $\mathbf{R}$  and  $\mathbf{R}$  and  $\mathbf{R}$  and  $\mathbf{R}$  and  $\mathbf{R}$  and  $\mathbf{R}$ 

1. Dafür bei Meetings auf die 3 Punkte des Raumes klicken, der via Einladungslink zugänglich geschaltet werden soll. Dann auf den ersten Punkt: Raumeinstellungen (hier rot hinterlegt)

**Einladungslink erstellen**

Link generiert.

2. Dann unter `Berechtigungen´ dem `Moderierendenzugang via Link´ un via Link´ anklicken, sodass der blaue sehen ist.

4. Unter `Teilnehmende einladen´ kann nun der

Einladungslink erstellt werden. Es muss zuerst ein Standard-Gästename eingegeben werden. Hier: `Gast´. Unter Einladungslink erstellen, wird nun ein

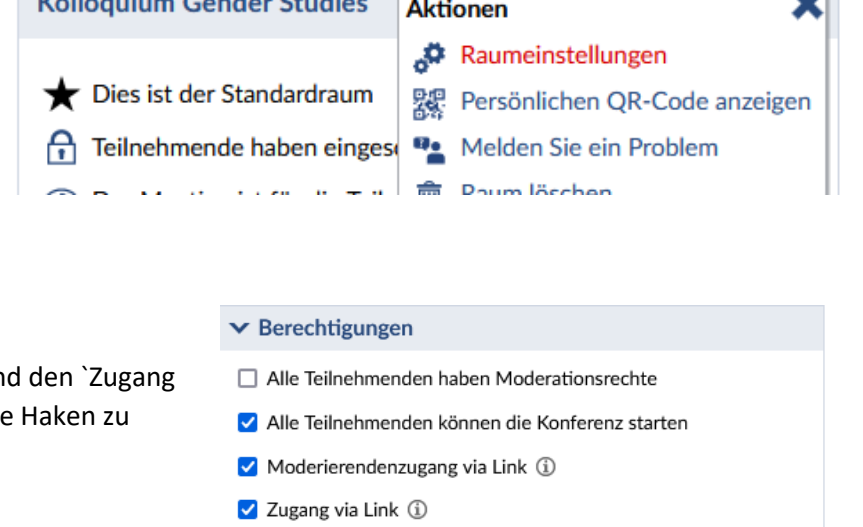

 $\overline{\mathbf{A}}$ 

3. Zum Abschluss unter `Änderungen speichern´ die geänderten Einstellungen speichern.

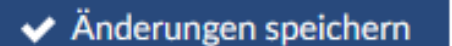

Teilnehmende einladen

**X** Abbrechen

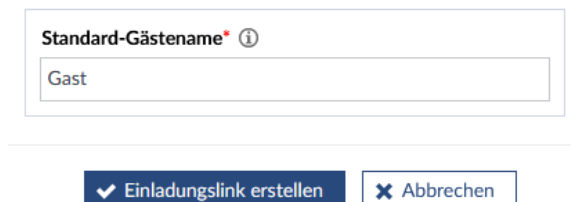

## **Einladungslink als Datei für alle Studis des Seminars zugänglich machen**

Damit alle Studierende selbstständig auf den Einladungslink zugreifen können, kann er unter Dateien als Webadresse eingespeichert werden.

5. Bei der Veranstaltung unter dem Reiter: `Dateien´ auf `Dokument hinzufügen´ klicken.

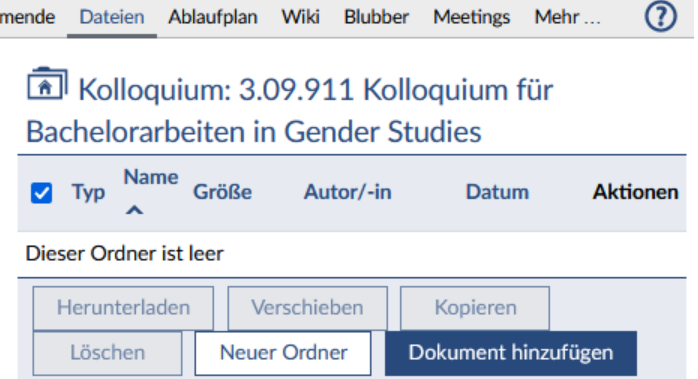

6. Unter `Webadresse´ kann der Link eingefügt werden. Als Beispiel für den Gewünschten Dateinamen wird hier `Einladungslink Gender Studies Kolloquium´ verwendet

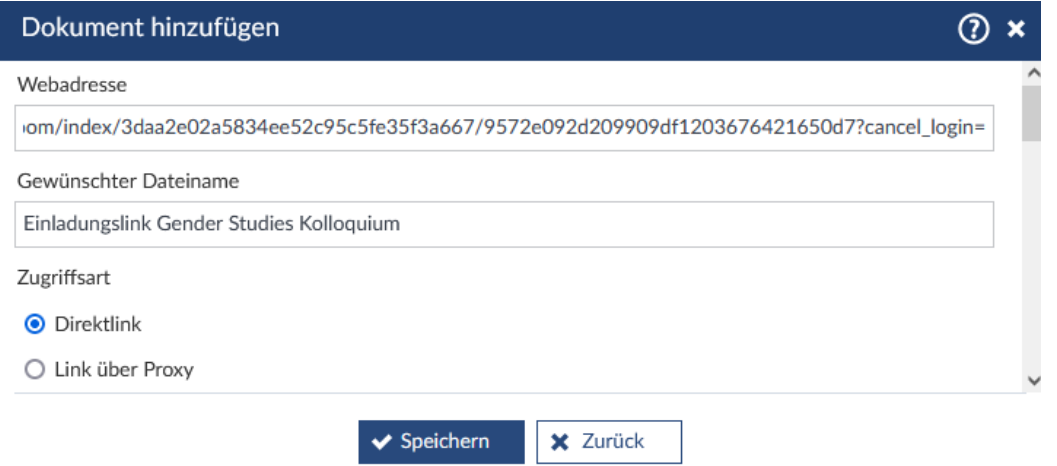